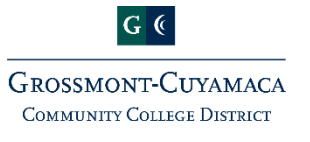

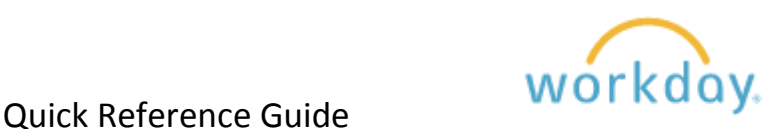

## **Expense Report ‐ Refreshments**

In search bar, enter in "Create Expense Report"

- ‐ Click *NEW* (or PREVIOUS if you want to copy from a prior claim)
- ‐ Notice ‐ Your department information is pre‐loaded. (You can change the SmartKey if needed, then other Red\* items will change automatically)
- ‐ Click OK

## Expense Report Information

‐ Business Purpose – Select *Refreshments* from the list of items available

## Expense Report Reference Information

Notice - If you previously selected Direct Deposit, it will show here

## Expense Report Line

- ‐ Expense item Select from the items list, click on "By Expense Item Group*"* then select "Meeting Refreshments" then select option.
- ‐ Quantity Will autofill as 1 unless you change the amount
- ‐ Total Amount Enter amount
- ‐ Memo Enter reason for reimbursement
- ‐ Notice ‐The following will populate from earlier selection ‐ SmartKey, Fund, Cost Center, Program, Business Unit, Additional Worktags

Instructional Text ‐ Note the information needed

Spend Authorization Line - Leave blank

Receipts – Attach a file or drop in from your desktop. Mobile Application is not available yet; will be implemented later.

Click SUBMIT